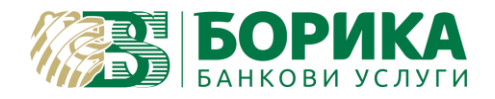

# *ИНСТРУКЦИИ ЗА НАСТРОЙКИ И ПОДПИСВАНЕ с Adobe Acrobat DC за Windows операционни системи*

Ако нямате инсталиран Adobe Acrobat DC може да го изтеглите от [тук.](https://get.adobe.com/reader/)

Инсталирайте всички удостоверителни вериги на B-Trust от **тук**.

**1.** *Основни настройки:*

### **Categories:** Signatures → Creation & Appearance бутон *More*…

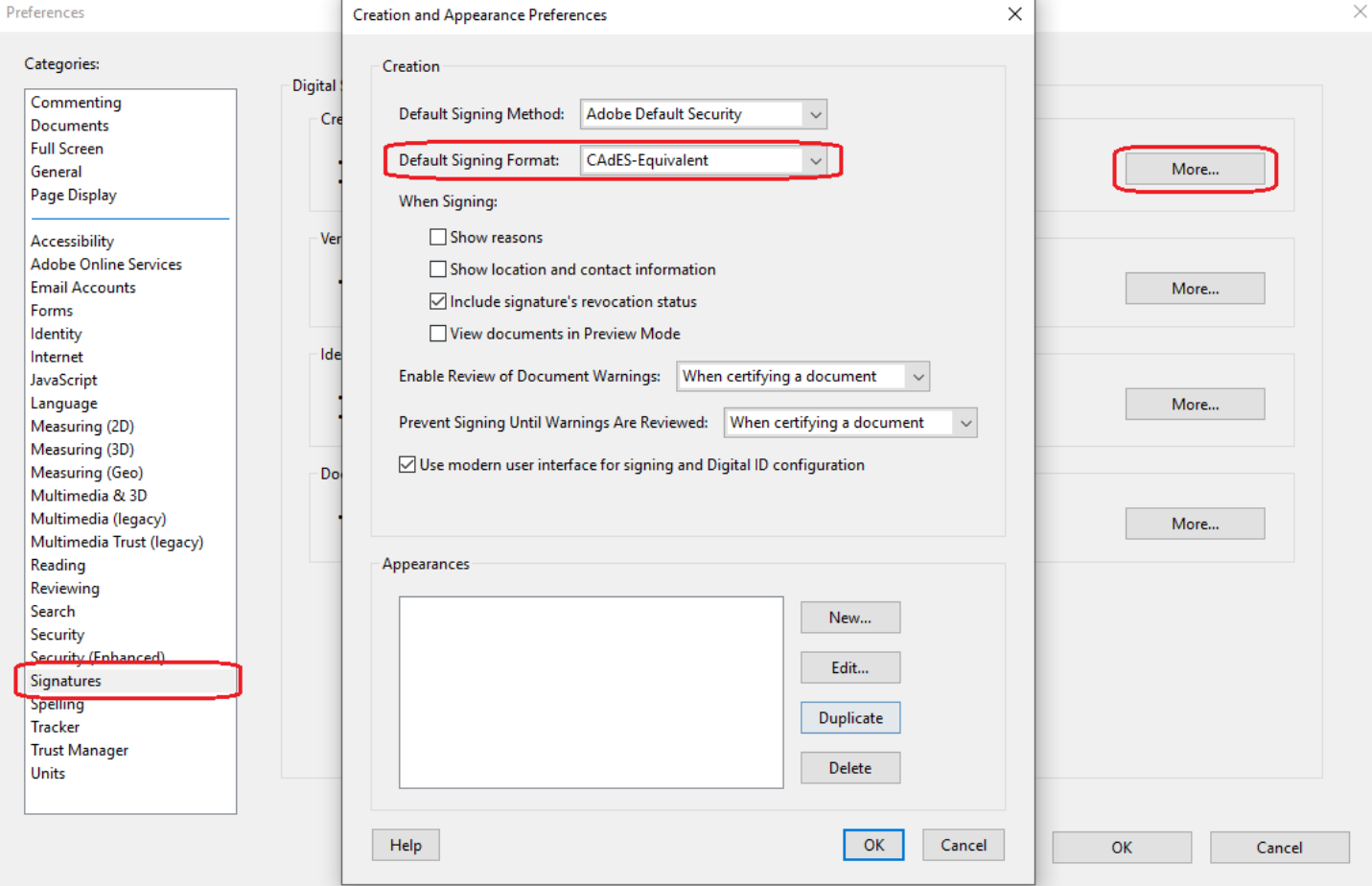

Categories: Trust Manager → Automatic European Union Trusted List (EUTL) update → "Update Now"

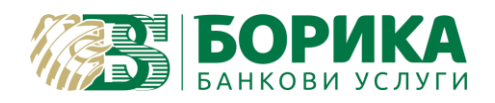

### **ИНСТРУКЦИИ ЗА НАСТРОЙКИ И ПОДПИСВАНЕ с Adobe Acrobat DC за Windows**

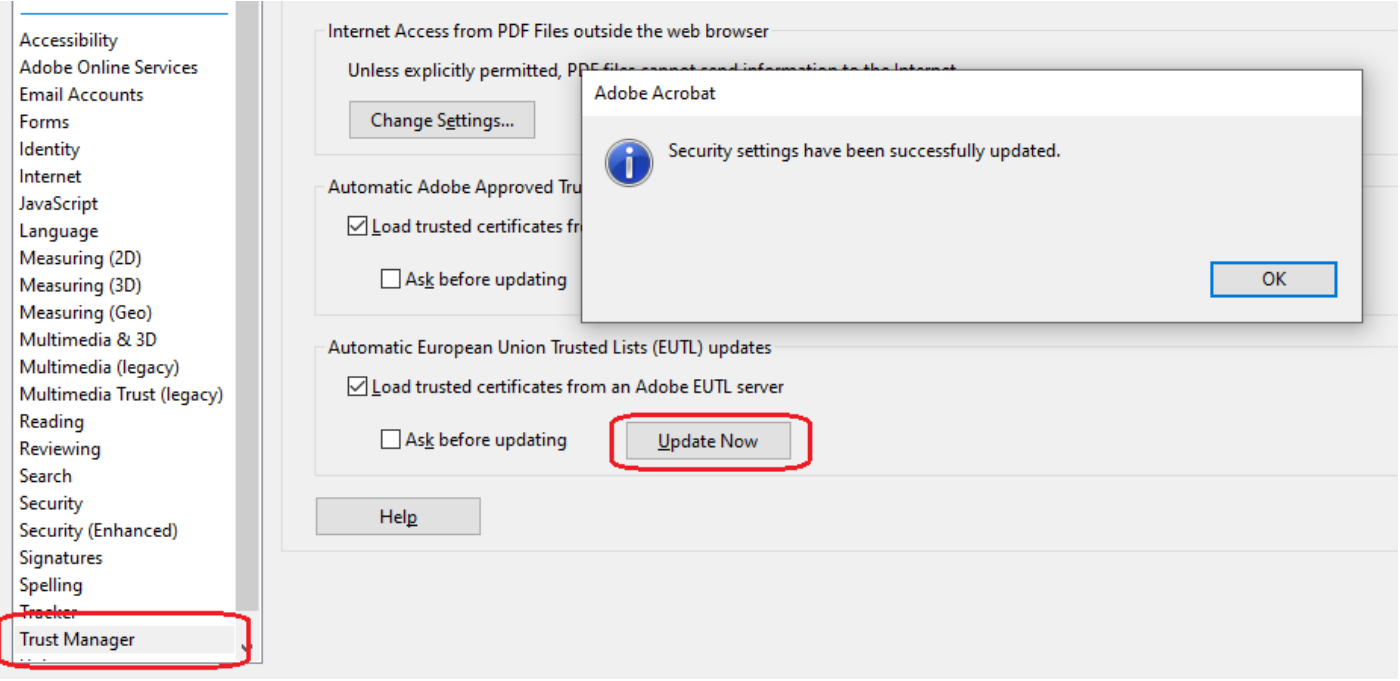

Изчаква се да излезе съобщението "Security settings have been successfully updated".

- *2. Подписване на документ с вградената функция на Acrobat Reader DC.*
	- *a.* Отваряте документа, който искате да подпишете и следвате следните стъпки от меню *Tools / All tools* избирате *Certificates / Use a certificate* (стар/нов интерфейс):

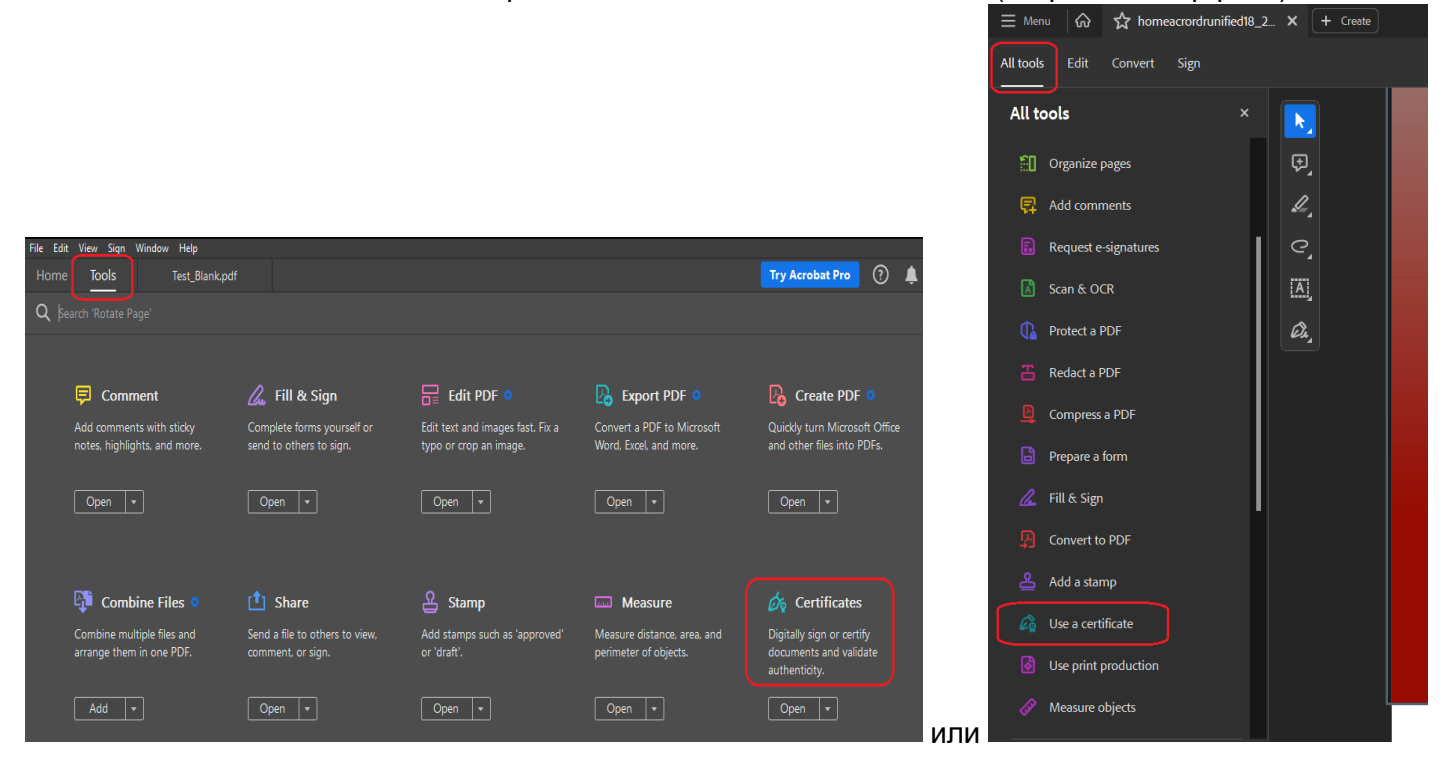

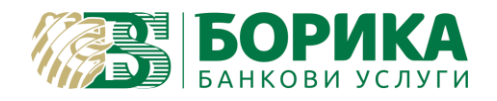

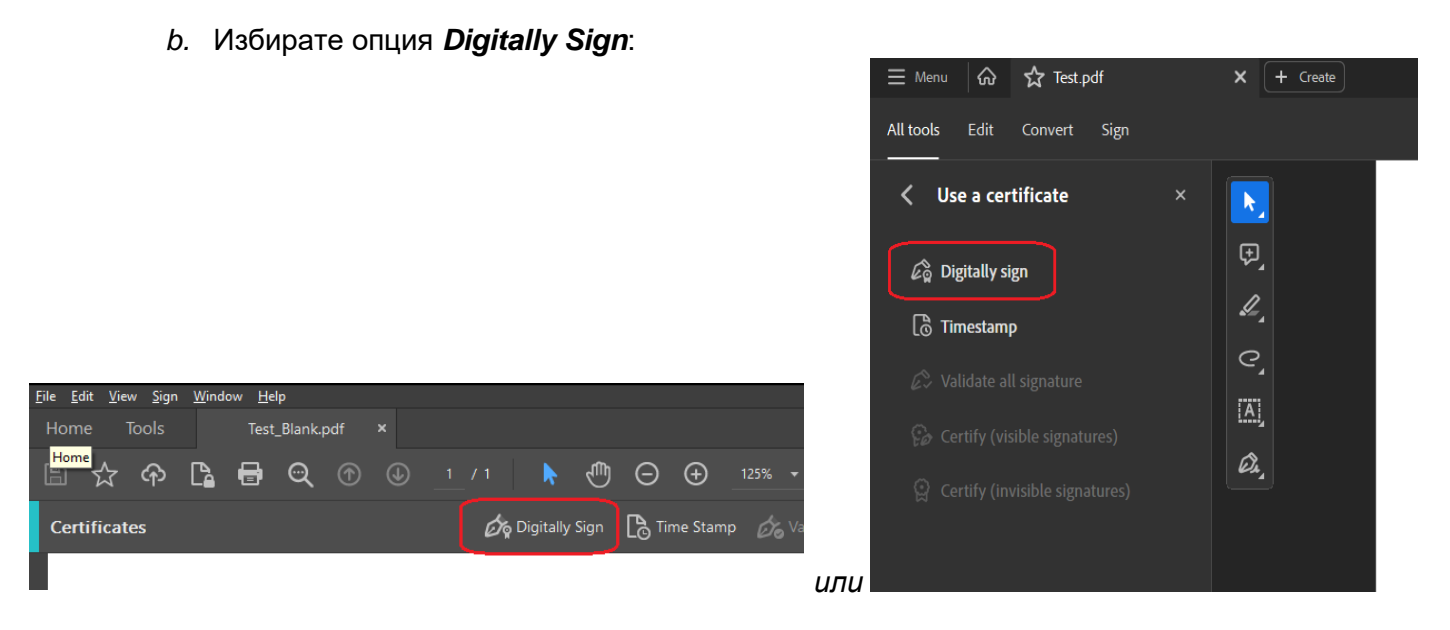

*c.* С левия бутон на мишката очертавате мястото, на което желаете да разположите подписа:

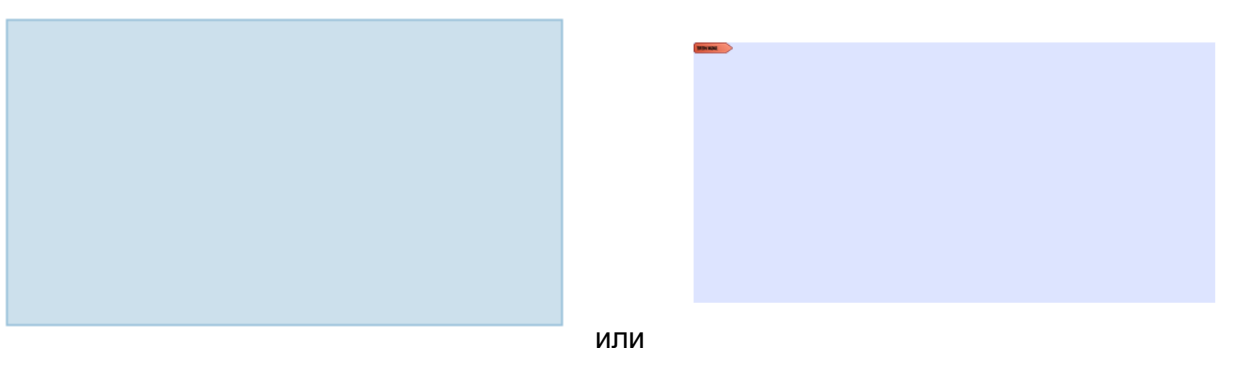

*d.* Посочвате сертификата, с който трябва да подпишете и натискате бутон **Continue**:

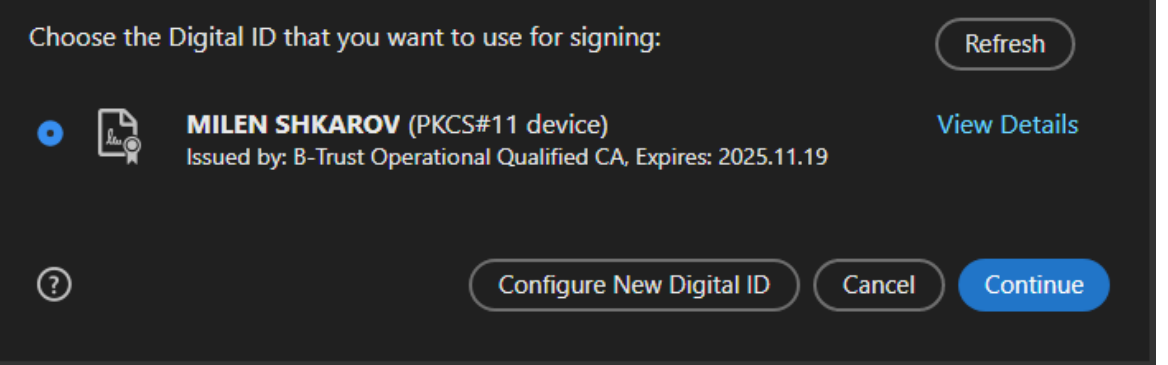

*e.* Визуализират се данните за избрания сертификат и подписването се извършва, чрез бутона **Sign**.

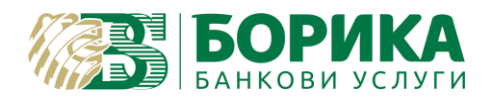

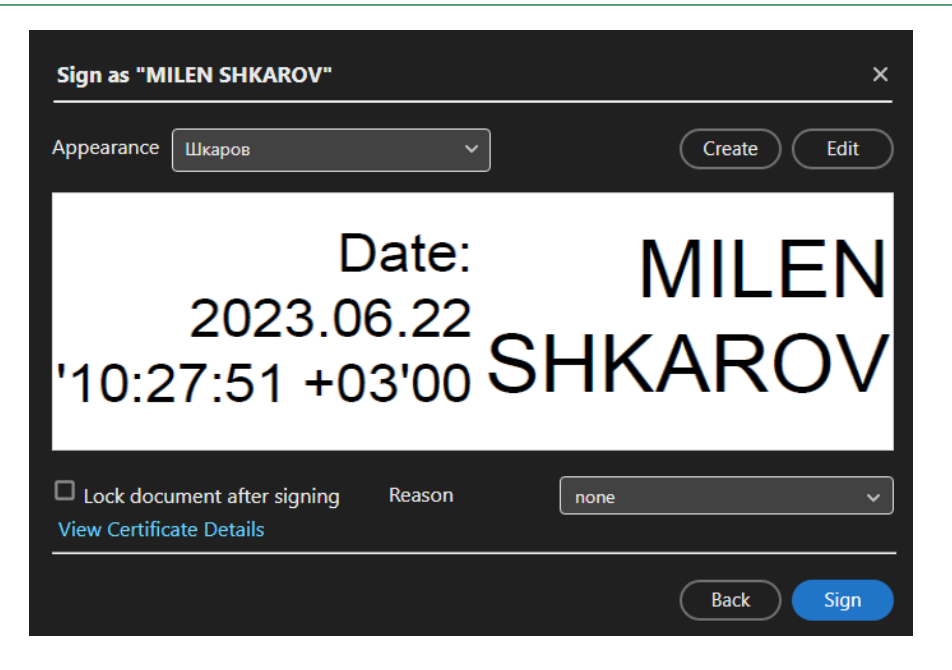

- f. Избирате къде да бъде записан подписваният файл и с какво име и въвеждате PIN, когато компютъра го изиска;
- g. В подписаният документ се визуализират имената на подписващия и дата/час на подписване.
- h. Горе в ляво на подписания документ трябва да излиза както е показано, че документа е успешно подписан и верифициран:

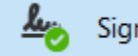

Signed and all signatures are valid.

3. Проверка / валидация на електронно подписан документ може да направите на B-[TRUST | Квалифицирана услуга за валидация \(Qualified Signature Validation Service\)](https://www.b-trust.bg/services/dss-verify)

За контакти: Т: 0700 199 10 М: \*9910 e-mail: [support@borica.bg](mailto:support@borica.bg)

#### *Важно!*

За клиенти, които използват по-стари тип карти Siemens и CryptoVision, Acrobat Reader трябва да се настрои да подписва документи, чрез PKCS#11 механизъм.

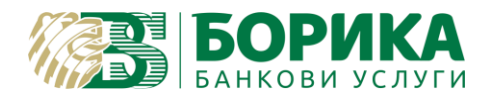

Следващите настройки са допълнение към тези от първа точка.

# **Categories:** Signatures → **Identities & Trust Certificates** бутон *More*…

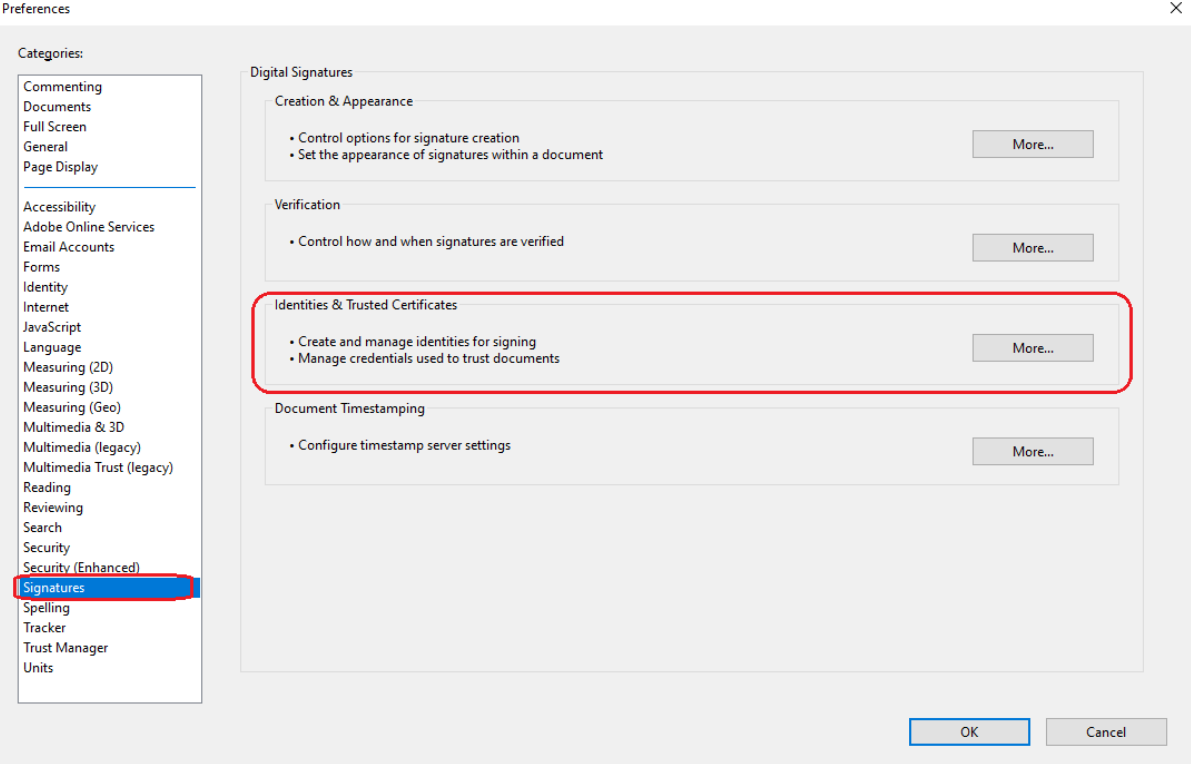

Избирате *PKCS#11 Modules and Tokens* (1), *Attach Module* (2):

| Digital ID and Trusted Certificate Settings |                                             |                                               |                    |                        |                         | $\times$ |
|---------------------------------------------|---------------------------------------------|-----------------------------------------------|--------------------|------------------------|-------------------------|----------|
| <b>Digital IDs</b><br>$\checkmark$          | <b>Attach Module</b>                        | Refresh<br><b>Detach Module</b>               |                    |                        |                         |          |
| <b>Roaming ID Accounts</b>                  | <b>Module Manufacturer ID</b>               | Library Path                                  |                    |                        |                         |          |
| <b>Digital ID Files</b>                     |                                             |                                               |                    |                        |                         |          |
| Windows Digital IDs                         | Locate a PKCS#11 Module                     |                                               |                    |                        |                         |          |
| PKCS#11 Modules and Tokens                  | $\rightarrow$                               | This PC > Windows (C:) > Windows > System32 > |                    | Q<br>Ō<br>$\checkmark$ | Search System32         |          |
| <b>Trusted Certificates</b>                 | New folder<br>Organize $\blacktriangledown$ |                                               |                    |                        | 【三 ▼                    |          |
|                                             | <b>This PC</b>                              | $\widehat{\phantom{a}}$<br>Name               | Date modified      | Type                   | Size                    |          |
|                                             | 3D Objects                                  | CspProxy.dll                                  | 6.10.2021 г. 16:51 | Application exten      | <b>66 KB</b>            |          |
|                                             | <b>Desktop</b>                              | csrsrv.dll                                    | 7.12.2019 г. 11:08 | Application exten      | <b>65 KB</b>            |          |
|                                             | <b>Documents</b>                            | CSystemEventsBrokerClient.dll                 | 6.10.2021 r. 16:51 | Application exten      | 23 KB                   |          |
|                                             |                                             | cvCSP.dll                                     | 5.11.2010 г. 22:30 | Application exten      | 3 663 KB                |          |
|                                             | Downloads                                   | cvP11.dll                                     | 15.12.2010 г. 2:50 | Application exten      | 5 082 KB                |          |
|                                             | Links                                       | <b>C</b> cxcredprov.dll                       | 15.3.2023 г. 9:02  | Application exten      | 131 KB                  |          |
|                                             | $M$ Music                                   | CXHProvisioningServer.dll                     | 10.5.2023 r. 14:03 | Application exten      | 294 KB                  |          |
|                                             | <b>Pictures</b>                             | d2d1.dll                                      | 6.10.2021 г. 16:51 | Application exten      | 5 929 KB                |          |
|                                             | Videos                                      | d3d8thk.dll                                   | 19.4.2023 г. 7:58  | Application exten      | <b>14 KB</b>            |          |
|                                             | Windows (C:)<br>$\sim$                      | d3d9.dll                                      | 19.4.2023 г. 7:58  | Application exten      | 1829 KB                 |          |
|                                             |                                             | File nar ie: C:\Windows\System32\cvP11.dll    |                    | $\checkmark$           | PKCS#11 modules (*.DLL) |          |
|                                             |                                             |                                               |                    | Open                   | Cancel                  |          |

и избирате и зареждате следната библиотека: *C:\Windows\System32\cvP11.dll* (3)

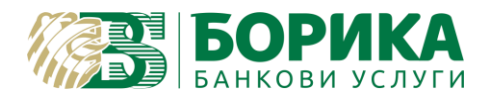

# Заредената библиотека трябва да изглежда така:

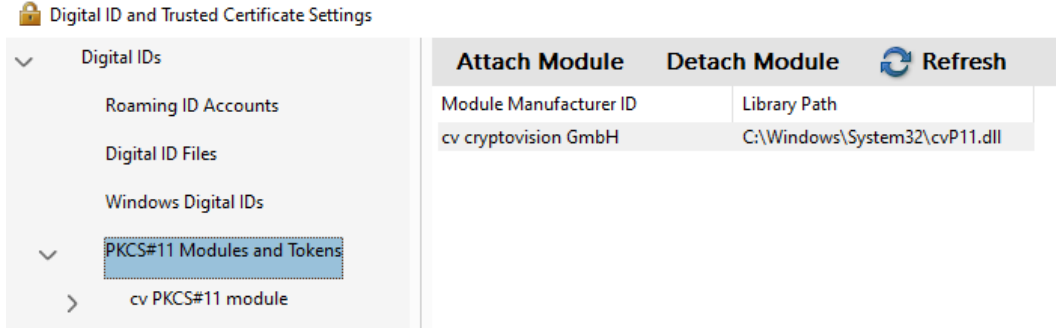

# Избирате *cv PKCS#11 modul* (1), натискане бутона *Login* (2) и въвеждате *PIN* (3) на картата:

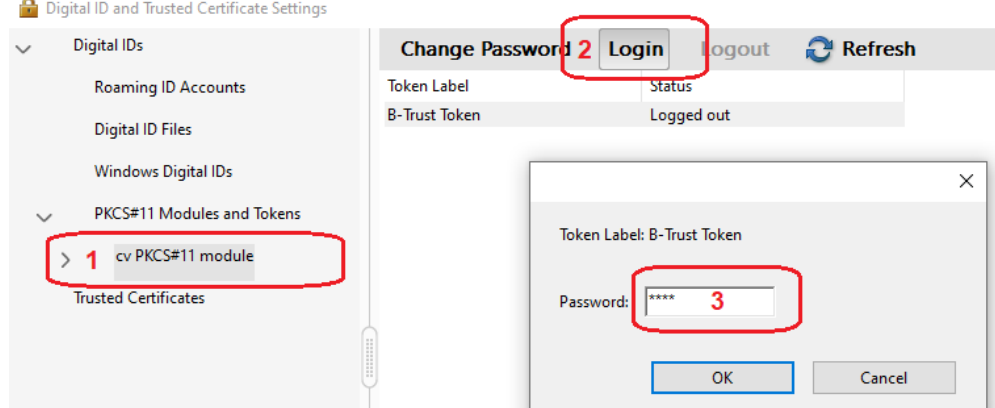

# Статуса на token трябва да бъде *Logged in*:

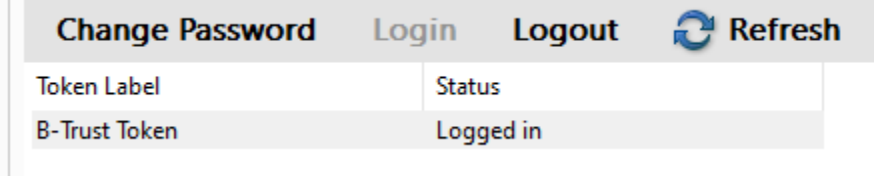

Избирате *Digital IDs* (1), където в списъка със сертификати трябва да имате по два еднакви сертификата, но ще се различават по място, от където се зареждат. Това се вижда в колона *Storage Mechanism* (2):

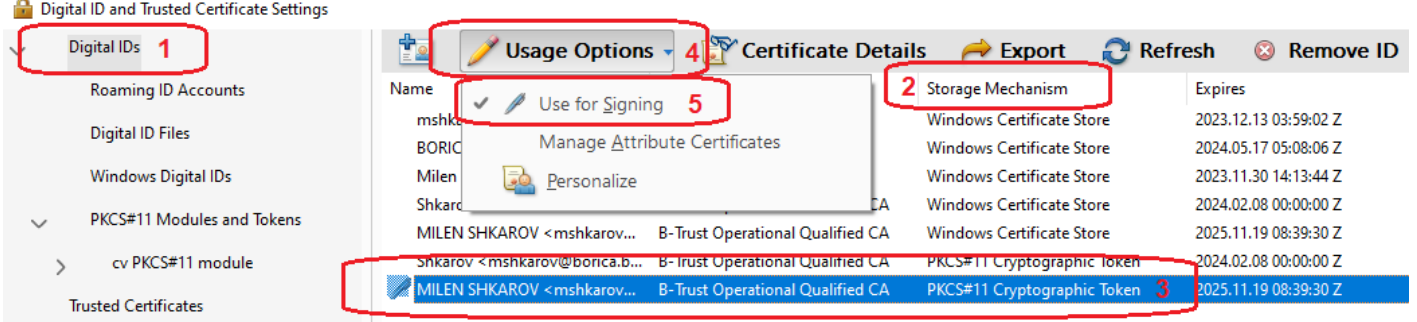

#### Page **6** of **7**

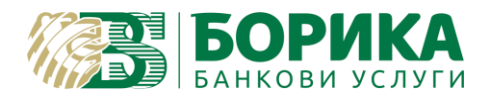

Избирате сертификата, с който желаете да подпишете и е от *PKCS#11 Cryptographic Token* – пример (3) и отваряте падащото меню *Usage Options* (4) и се избира *Use for Signing* (5). Когато е избран пред

**Use for Signing** (5) трябва да има чек , а в списъка преди името .

Ако на компютърът на който работите използвате повече от един подпис с карти от тип: Siemens и CryptoVision, когато сменяте устройствата трябва избирате в *Digital IDs* или да се уверите, че сертификата, с който ще подписвате е отметнат  $\blacksquare$ .

Затваряте *Digital ID and Trusted Certificate Setting* и *Preferences* и може преминете към подписване на нужните файлове (точка 2).